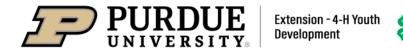

## Enrolling in 4-H Online as a Participant

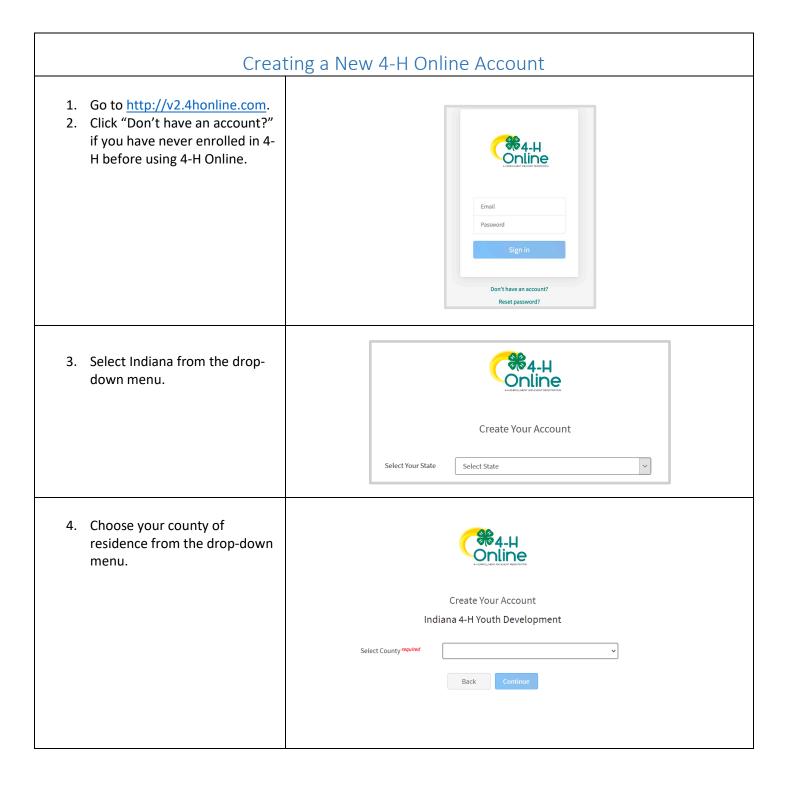

- 5. Complete your family's information.
- 6. Click the Create Account button.

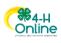

Create Your Account Indiana 4-H Youth Development

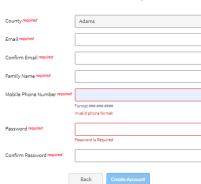

- 7. Enter your family's address information.
- 8. Click the Verify button.

NOTE: The verification process may require you to select an appropriate USPS format.

9. If you create a new account and an existing account is found, click the Confirm button and continue to Logging in with an Existing 4-H Online Account.

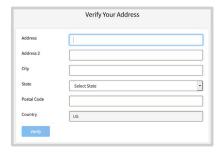

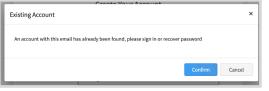

## Adding a New Member to the Family

- 1. Enter the member's information.
- 2. Click the Next button.

NOTE: fields marked with a red asterisk (\*) are required fields and must be completed.

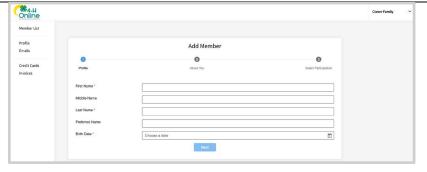

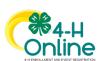

- 3. Complete the "About You" form with the requested information.
- 4. Click the Next button.

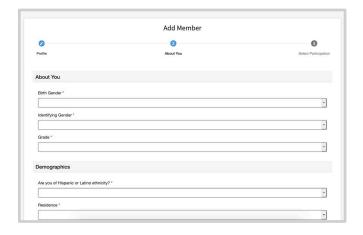

- 5. Select I will be participating but not as a Club Member
- 6. Click the Finish button.

If you have selected that you will be participating, but not as a Club Member or Volunteer, your record is complete. You may register for events that are available to participants. Please see the Event Registration instructions.

If you would like to enroll as a Club Member or Volunteer at any time, click "Enroll Now" from the Member List and continue to Youth and Mini 4-H Member Enrollment or Adult Volunteer Enrollment

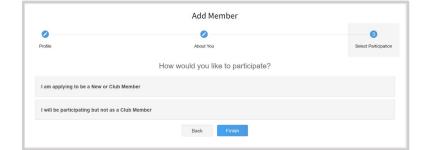

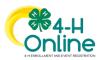